# MicroRouter 1200i Installation Guide

Compatible Systems Corporation 4730 Walnut Street Suite 102 Boulder, Colorado 80301

303-444-9532 800-356-0283 http://www.compatible.com MicroRouter 1200i Installation Guide, Version 3.0 Copyright © 1999, Compatible Systems Corporation

All rights reserved. MicroRouter and CompatiView are trademarks of Compatible Systems Corporation. Other trademarks are the property of their respective holders.

Part number: A00-1186

**FCC Notice:** This product has been certified to comply with the limits for a Class A computing device, pursuant to Subpart J of Part 15 of FCC Rules. It is designed to provide reasonable protection against radio or television communication interference in a commercial environment. Operation of this equipment in a residential area could cause interference with radio or television communication.

#### **Compatible Systems Support:**

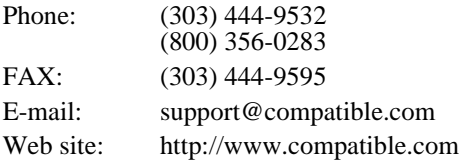

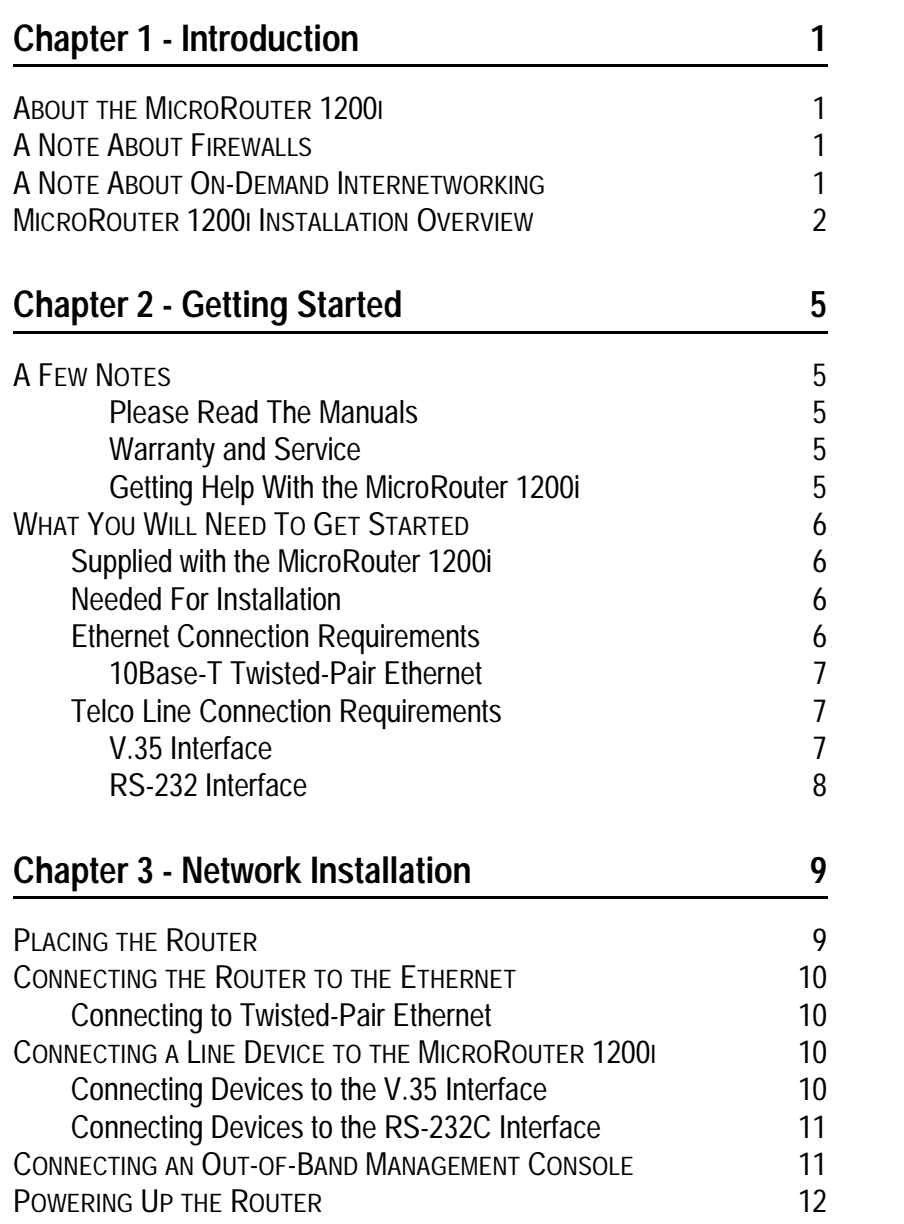

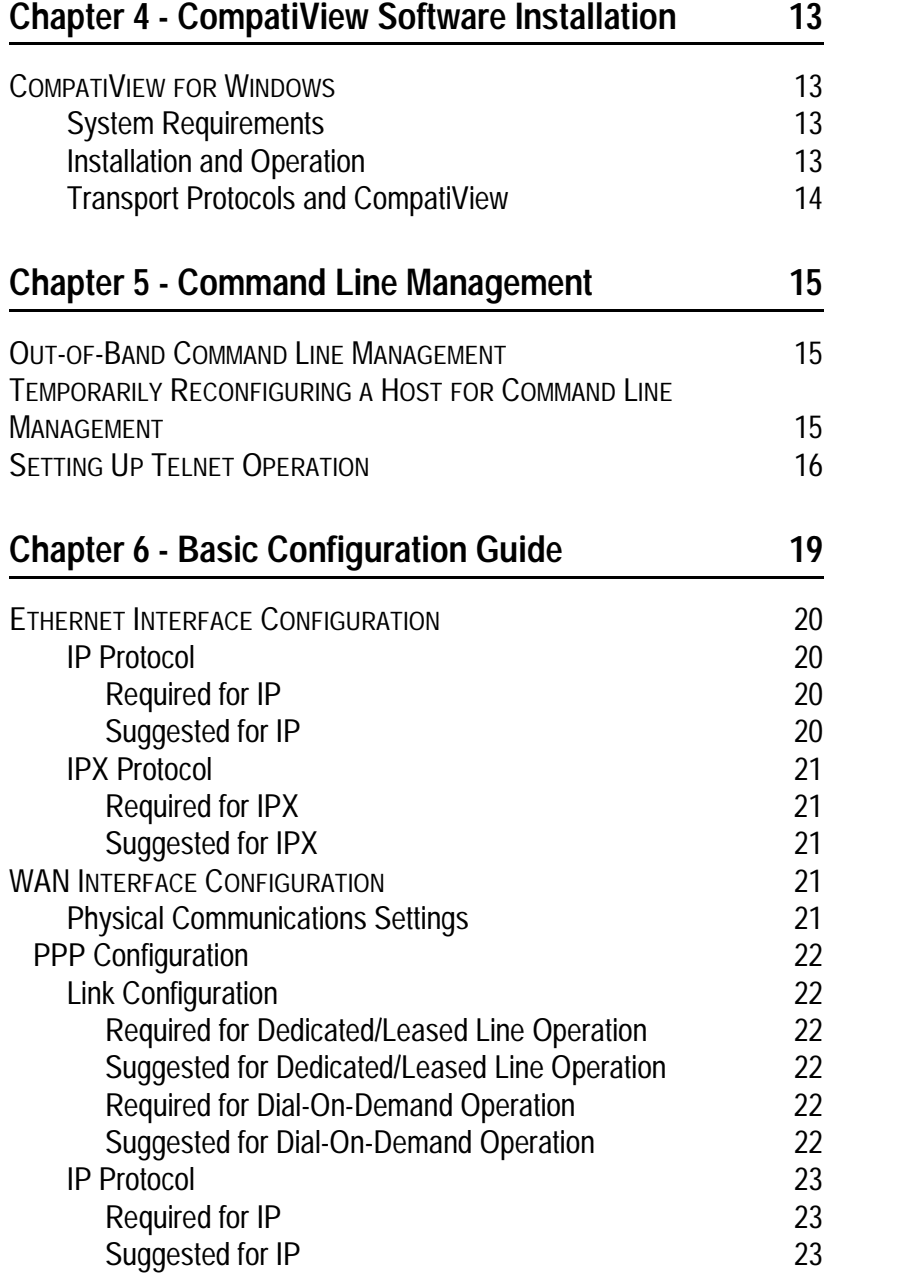

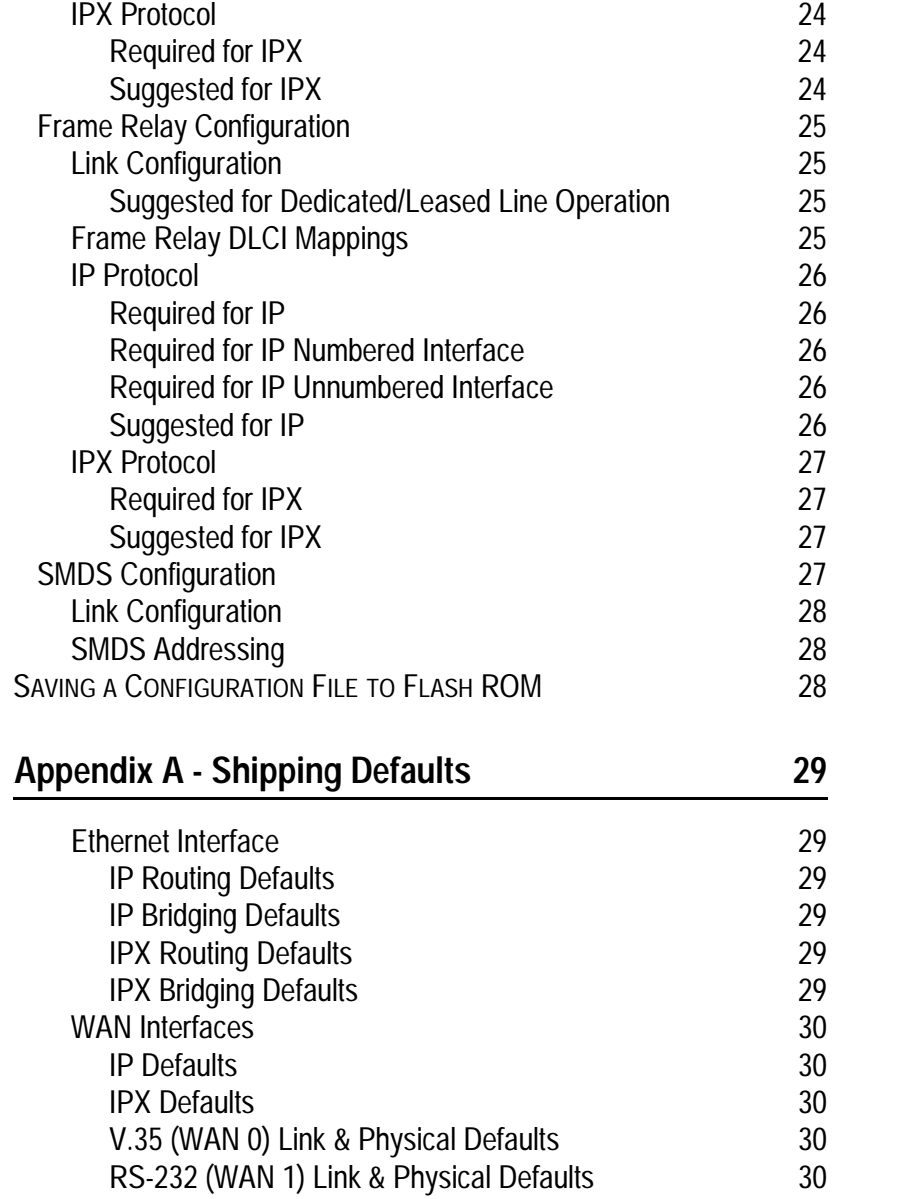

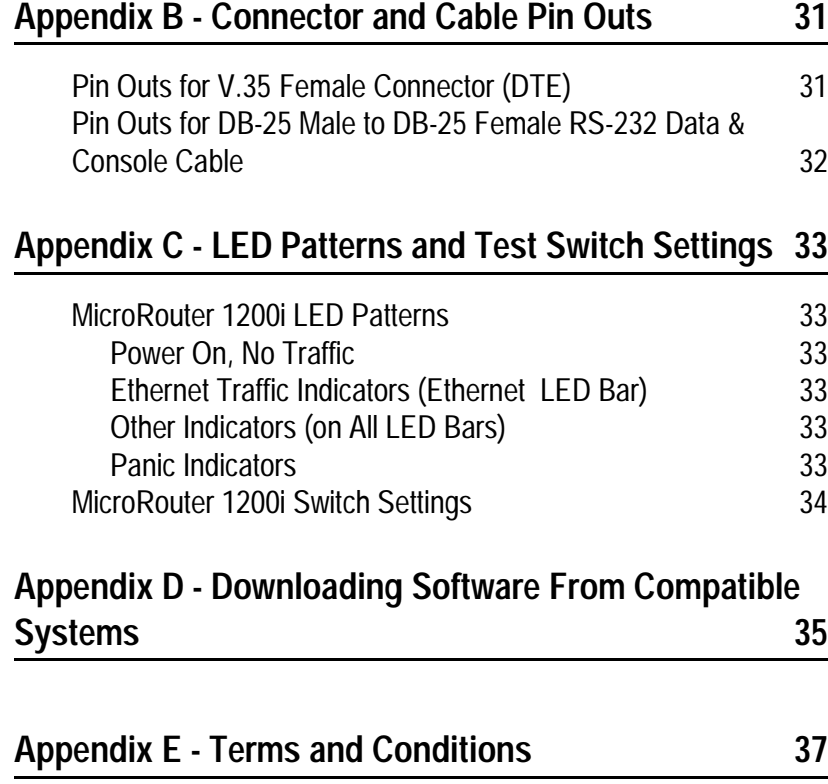

**Chapter 1 - Introduction 1**

## <span id="page-6-0"></span>**Chapter 1 - Introduction**

## <span id="page-6-1"></span>**About the MicroRouter 1200i**

Congratulations on your purchase of the MicroRouter 1200i multiport wide area router. The MicroRouter 1200i supports the IP and IPX network protocols, with leased-line and/or dial-on-demand operation using the PPP, Frame Relay and/or SMDS wide area protocols.

## <span id="page-6-2"></span>**A Note About Firewalls**

The MicroRouter 1200i can be configured to be a very effective packet screening firewall. However, you must carefully set up your network and add packet filters in order for it to be effective in this role.

THE SHIPPING CONFIGURATION IN YOUR MICROROUTER 1200i DOES NOT PROVIDE AUTOMATIC FIREWALL PROTEC-TION. YOU MUST FIRST PROGRAM YOUR ROUTER TO WORK IN THIS ROLE ON YOUR NETWORK.

 **Note:** *Due to the nature of the IP protocol, IP packet filtering can be quite complicated. If you are attempting to design and implement a comprehensive set of filters, or an Internet Firewall, there are a number of references you should consult. Two good starting points are: Building Internet Firewalls, by Brent Chapman, O'Reilly and Associates, 1995, and Firewalls and Internet Security: Repelling the Wily Hacker, by William R. Cheswick and Steven M. Bellovin, Addison-Wesley Publishing Company, 1994.*

## <span id="page-6-3"></span>**A Note About On-Demand Internetworking**

The MicroRouter 1200i can be configured to provide cost effective on-demand connections over a wide area communications link (typically a voice phone line, a switched 56 line, or an ISDN line). Your network traffic and the configuration you place in the router will determine how often and for how long such a link is connected.

THE SHIPPING CONFIGURATION IN YOUR MICROROUTER 1200i DOES NOT PROVIDE AUTOMATIC ON-DEMAND INTER-NETWORKING. YOU MUST FIRST PROGRAM YOUR ROUTER TO WORK IN THIS ROLE ON YOUR NETWORK.

YOU SHOULD CAREFULLY MONITOR PHONE LINE USAGE TO

**2 Chapter 1 - Introduction**

BE SURE THAT YOUR ROUTER CONFIGURATION IS ALLOWING THE ROUTER TO DROP THE COMMUNICATIONS LINK WHEN IT ISN'T NEEDED.

## <span id="page-7-0"></span>**MicroRouter 1200i Installation Overview**

This manual will help you install the MicroRouter 1200i to connect a local Ethernet to one or two remote networks and/or remote PPP client computers. These connections can be made to other Compatible Systems routers, routers from other vendors, or PPP compliant dial-in software packages running on a variety of computers. The wide-area interfaces on the MicroRouter 1200i may be used to interconnect your network with other corporate networks, and to make your network's resources available to dial-in clients.

In short, the installation steps are:

- 1. **Install** the MicroRouter hardware and connect it to one or more line communication devices (including modems, 56K CSU/DSUs, ISDN Terminal Adapters, and fractional or full T1 CSU/DSUs).
- 2. **Select** the management method you wish to use with the router. If you want to use the CompatiView management software, you must install the software on a Windows PC which is connected to your network.
- 3. **Configure** the MicroRouter LAN and WAN parameters using the management method you have chosen.
- 4. **Connect** the secondary WAN port's RS-232 to an external line communication device (including modems, 56K CSU/DSUs, and ISDN Terminal Adapters).

The manual is divided into several sections that should provide you with all the information you will need to use the MicroRouter 1200i on your network. For the latest documentation on Compatible Systems products, including the most current version of this manual, visit the Technical Support section of our Web site at: http://www.compatible.com.

#### **Chapter 2 - Getting Started**

This part of the manual describes the contents of the MicroRouter 1200i package and emphasizes the preparation and equipment you will need to install the router.

#### **Chapter 1 - Introduction 3**

#### **Chapter 3 - Network Installation**

Here you will find step-by-step instructions on how to physically install the MicroRouter 1200i and connect it to your local Ethernets and your wide area network(s). Instructions are included for twisted-pair Ethernet environments and fractional or full T1's, as well as modems, 56K CSU/DSUs, and ISDN Terminal Adapters.

#### **Chapter 4 - CompatiView Software Installation**

This part of the manual describes how to install CompatiView, Compatible Systems' GUI (Graphical User Interface) management software which is included with your router.

#### **Chapter 5 - Command Line Preparation**

This part of the manual provides basic instructions on setting up command line management and text-based configuration.

#### **Chapter 6 - Basic Configuration Guide**

This section provides a list of parameters that must be entered into a router for proper operation.

#### **Appendices**

This part of the manual includes additional information that might be of interest to you such as technical specifications, default settings (including the default factory password), and instructions for downloading current software.

## <span id="page-10-0"></span>**Chapter 2 - Getting Started**

### <span id="page-10-1"></span>**A Few Notes**

#### <span id="page-10-2"></span>**Please Read The Manuals**

The manuals included with your MicroRouter 1200i contain some very important information about the MicroRouter 1200i and local and wide area networking in general. Please read this manual thoroughly, and refer to the management reference guides as required. It's worth the few minutes it will take.

Also, please fill out the warranty registration card and return it to us today. This will help us keep you informed of updates to the MicroRouter 1200i and future products available from Compatible Systems. You can also register on the web at http://www.compatible.com. If you'd like to be notified via e-mail about new products and receive important news from Compatible Systems, please join our email list on the web.

#### <span id="page-10-3"></span>**Warranty and Service**

The MicroRouter 1200i is covered by the Compatible Systems Integrated Support Package, which includes a lifetime comprehensive warranty, a twenty-four hour advanced replacement program, unlimited phone support, and software upgrades for the life of the product.

Compatible Systems maintains copies of current software updates on the Internet. For more information on downloading software, see the appendices for this manual.

#### <span id="page-10-4"></span>**Getting Help With the MicroRouter 1200i**

If you have a question about the MicroRouter 1200i and can't find the answer in one of the manuals included with the product, please visit the Technical Support section of our Web site (http://www.compatible.com). This site includes extensive technical resources which may answer many of your questions. You can also request technical support by filling out a brief form. Technical support requests received via the Web form will receive expedited treatment. You may also call Compatible Systems Corporation or send support questions via e-mail to *support@compatible.com.* Compatible Systems' phone number is listed on the front of this guide. We will be happy to help you.

## <span id="page-11-0"></span>**What You Will Need To Get Started**

Before connecting the MicroRouter 1200i, please check the list below to make sure that you have received all of the items that are supplied with the MicroRouter 1200i package.

You should also make sure you have any additional items that are necessary to connect the router to your network.

#### <span id="page-11-1"></span>**Supplied with the MicroRouter 1200i**

Please check your shipping package for the following items:

- MicroRouter 1200i unit
- Wall-mount power supply
- One DB-25 to DB-25 data and auxiliary interface cable
- CD-ROM including:
	- CompatiView software
	- Operating software
	- HTML versions of product documentation (which can be viewed with your favorite web browser)
- *CompatiView Management Software Reference Guide*
- *Text-Based Configuration and Command Line Management Reference Guide*
- Warranty registration card

### <span id="page-11-2"></span>**Needed For Installation**

Before connecting the MicroRouter 1200i to your network, you need to make sure that you have the necessary equipment for connecting to the local Ethernet and the wide area transmission device(s) (modem, 56K CSU/DSU, ISDN Terminal Adapter, T1 CSU/DSU).

#### <span id="page-11-3"></span>**Ethernet Connection Requirements**

The MicroRouter 1200i's Ethernet interface directly supports 10BaseT twisted-pair Ethernet. Other Ethernet cabling types (such as thin Ethernet, thick Ethernet, fiber optic cabling or pre-10BaseT twisted-pair) can be supported using a 10BaseT mini-hub or other conversion device.

#### <span id="page-12-0"></span>**10Base-T Twisted-Pair Ethernet**

To connect the router's Ethernet interface to twisted-pair Ethernet cabling you will need an unshielded twisted-pair station cable that is connected to a 10BaseT-compatible twisted-pair hub.

 **Note:** *Ethernet cables and cable connectors are not supplied with the MicroRouter product. Please contact your reseller or your Compatible Systems representative for information on obtaining the correct Ethernet cabling supplies.*

#### <span id="page-12-1"></span>**Telco Line Connection Requirements**

In order to connect to non-T1 wide area transmission lines, you must connect the router's secondary wide area port to a modem, 56K CSU/DSU, or ISDN Terminal Adapter. Which of these devices you use depends on the type of telco line.

 **Note:** *Before attempting to connect the MicroRouter 1200i to a leased telco line, use the loopback features of your CSU/DSU to check the line. This can save you a considerable amount of time, since the more equipment you have on the line, the more difficult it becomes to determine where a problem is occurring.*

The MicroRouter 1200i provides one high-speed V.35 synchronous interface, and one RS-232 sync/async interface, each of which can be independently configured for PPP, Frame Relay or SMDS operation. The V.35 interface is capable of communicating to another router or a PPP client machine over a 56K CSU/DSU, an ISDN Terminal Adapter, or a T1 CSU/DSU. The RS-232 interface is capable of communicating to another router or a PPP client machine over a modem, 56K CSU/DSU, or ISDN Terminal Adapter.

#### <span id="page-12-2"></span>**V.35 Interface**

The MicroRouter 1200i does not include a V.35 cable. These cables are available from your reseller, or a number of other suppliers. The MicroRouter 1200i has a female V.35 connector, as do virtually all line communications devices. Thus, the V.35 cable required to connect to a line communications device will usually have male connectors at both ends. The pinouts for this cable are shown in Appendix B.

#### <span id="page-13-0"></span>**RS-232 Interface**

The MicroRouter 1200i includes one DB-25 to DB-25 RS-232 sync/async cable. This cable supports RS-232 asynchronous modems, synchronous leased and switched 56K CSU/DSUs, and ISDN Terminal Adapters. It can also be used to connect the router's auxiliary interface to a PC running terminal emulation software, or to a dumb terminal.

 **Note:** *Please use only the supplied DB-25 cable when connecting your line communication device to the MicroRouter 1200i's RS-232 interface. The cables provided with other equipment may not have all of the same internal connections.*

## <span id="page-14-0"></span>**Chapter 3 - Network Installation**

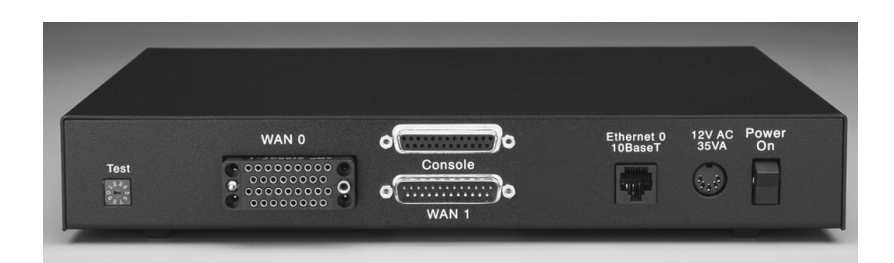

MicroRouter 1200i Back Panel

This section of the manual describes how to connect the MicroRouter 1200i to your Ethernet network and your wide area communications device(s). In summary, the steps for installation are:

- 1. Make sure the router is powered down and not plugged to any power source.
- 2. Connect the router to the Ethernet network.
- 3. Connect the router's secondary port to a wide area line communications device (if used).
- 4. Power up the line communications device (if used).

 **Note:** *You should either wait to connect a synchronous line device such as a CSU/DSU until after the interface has been configured as a synchronous port, or power up the router before powering up the CSU/DSU. (See Chapter 6 - Basic Configuration Guide for more information on configuring the router.)*

5. Plug in the power cable and power up the router.

## <span id="page-14-1"></span>**Placing the Router**

The MicroRouter 1200i is meant to be left stand-alone on a desktop or equipment table.

 **Note:** *When stacking other equipment on the MicroRouter 1200i, do not exceed 25 pounds of evenly distributed weight on top of the router. Additional weight may bend the case.*

### <span id="page-15-0"></span>**Connecting the Router to the Ethernet**

If your twisted-pair hub is already in place, you can connect the router to an active network without interrupting network activity. The router must be powered off.

#### <span id="page-15-1"></span>**Connecting to Twisted-Pair Ethernet**

Before connecting the router to twisted-pair cabling you need an unshielded twisted-pair cable that is already connected to your 10BaseT-compatible twisted-pair hub.

To connect the router to the twisted-pair network, simply plug the twisted-pair cable into the RJ-45 Ethernet connector on the back of the unit.

## <span id="page-15-2"></span>**Connecting a Line Device to the MicroRouter 1200i**

The MicroRouter 1200i supports high-speed synchronous operation over a V.35 connector. It also supports lower speed synchronous/asynchronous operation over an RS-232 connector.

The MicroRouter 1200i independently supports PPP, Frame Relay and SMDS link protocols on WAN 0 and PPP and Frame Relay on WAN 1.

#### <span id="page-15-3"></span>**Connecting Devices to the V.35 Interface**

This interface -- WAN 0 -- can be used to connect to a wide variety of line communications devices, including those which support either leased or dialed operation. Examples include leased 56K CSU/DSUs, switched 56K CSU/DSUs, fractional T1 CSU/DSUs, ISDN Terminal Adapters, and full T1/E1 rate CSU/DSUs.

You may select either dial-on-demand, redial if down ("always up" mode), or leased line operation. This interface may also be set to receive ISDN or switched 56 incoming calls.

To connect a device, first make sure that both units are powered off. Then, simply connect a V.35 cable (not supplied) between the router and the device.

#### <span id="page-16-0"></span>**Connecting Devices to the RS-232C Interface**

This interface -- WAN 1 -- can be used to connect to synchronous or asynchronous line communications devices at rates up to 256Kbps (sync), or 230.4 Kbps (async). Examples include modems, leased or switched 56K CSU/DSUs, and ISDN Terminal Adapters.

 **Note:** *If connecting to a synchronous device such as a CSU/DSU, the router must first be configured for synchronous operation before connecting to the device. See Chapter 6 - Basic Configuration Guide for configuration information.*

You may select either dial-on-demand, always up (i.e., redial if down), or leased line operation. This interface may also be set to receive ISDN or switched-56 incoming calls.

To connect a device, first make sure that both units are powered off. Then, simply connect the supplied RS-232 cable between the router and the device.

 **Note:** *The MicroRouter 1200i RS-232 interfaces require that your asynchronous line communications device be set to supply the RS-232 DCD signal when a connection has been made. A synchronous RS-232 device should be set to provide DSR.*

 **Note:** *The MicroRouter 1200i includes a special cable to facilitate connections to RS-232 line communications devices. This cable includes support for several asynchronous and synchronous control signals. Off-the-shelf cables generally do not support these signals.*

## <span id="page-16-1"></span>**Connecting an Out-of-Band Management Console**

If you wish to connect an out-of-band management console, use the supplied cable and connect to the Console interface on the back of the MicroRouter 1200i. You can use a dumb terminal or a computer equipped with VT100 terminal emulation.

The default settings for the Console interface are VT100 terminal emulation, 9600 bps, 8 bits, no parity, 1 stop bit, no Flow Control.

## <span id="page-17-0"></span>**Powering Up the Router**

Power up any modem, CSU/DSU, or TA before powering up the router. This allows the router to immediately sense whether its secondary interface is connected. The exception to this rule is when connecting an RS232 interface to a CSU/DSU. In such a case, you must power up the router before powering up the CSU/DSU. At power-up, the router will take approximately one minute to become visible to CompatiView.

 **Note:** *If you want to use Telnet as a management method, you must first configure an IP address into the router using an out-of-band console, or reconfigure the IP address on an IP host or workstation on the same Ethernet segment as the router. See Chapter 5 - Command Line Management for more information.*

**Chapter 4 - CompatiView Software Installation 13**

## <span id="page-18-0"></span>**Chapter 4 - CompatiView Software Installation**

All of the routers in Compatible Systems' internetworking and VPN families, including all RISC Router and MicroRouter models, can be managed from a single GUI management platform called CompatiView. CompatiView for Windows is included on the CD-ROM which was shipped with your MicroRouter 1200i.

 **Note:** *An older version of CompatiView for Mac OS was included on the CD-ROM shipped with your router, but does not contain some of the features of the newest Windows version.*

## <span id="page-18-1"></span>**CompatiView for Windows**

CompatiView for Windows allows you to manage the MicroRouter 1200i from an IBM-compatible PC running Windows 95/98 or Windows NT. The PC can either be configured as an IPX client on a Novell NetWare internet, or as an IP WinSock client on an IP internet.

### <span id="page-18-2"></span>**System Requirements**

In order to successfully run CompatiView for Windows, you need:

- IBM PC or compatible w/486 or later processor
- Microsoft Windows 95/98, or Windows NT installed
- VGA or better monitor
- IP A WinSock-compatible transport stack

- and/or -

• IPX - A Netware or Microsoft Client installation

 **Note:** *To choose the active transport protocol on a Windows machine which has both IPX and IP installed, select "Options" from the Administration menu and click the appropriate radio button under "Default Transport."*

### <span id="page-18-3"></span>**Installation and Operation**

The Windows version of the CompatiView program can be found in the Network Management/CompatiView/Windows directory on the CD-ROM that was included with your MicroRouter 1200i.

#### **14 Chapter 4 - CompatiView Software Installation**

Run the auto-installation program (CV5x file) by double-clicking on it. The installation program will ask you to select (or create) a directory in which it should locate CompatiView and its associated files and database subdirectory.

Once the installation is complete, double-click on the CompatiView icon to open the program. For further information on using Compati-View, see the *CompatiView Management Software Reference Guide* included with your router.

 **Note:** *For an up-to-date description of the changes (if any) made to Windows system files by the installation program, see the README.TXT file located in the CompatiView installation directory.*

#### <span id="page-19-0"></span>**Transport Protocols and CompatiView**

CompatiView will be able to use the transport protocol (IP or IPX) you have selected to access Compatible Systems products anywhere on your internetwork. Depending on your security setup, you may also be able to use the IP transport option to manage devices across the Internet.

The IP protocol does not provide a method for CompatiView to automatically discover the router. To initially contact the router over IP using CompatiView, you must first enter a valid IP address into the router. You can do this either on a console directly connected to the router or by setting a workstation's IP address to 198.41.12.2 with a Class C subnet mask (255.255.255.0) so that it can communicate over Ethernet with 198.41.12.1 (the shipping default of Ethernet 0). After setting the router's IP address, be sure to change the workstation's configuration back to its original settings.

The IPX protocol does allow CompatiView to automatically discover the router. Compatible Systems devices are configured to autoseed the two most common IPX frame types upon startup (802.2 and 802.3 (raw)). If CompatiView has the IPX/SPX protocol selected as its transport, it will be necessary to either power up the router before powering up the workstation, or reboot the workstation after the router has completed its boot sequence. This process will ensure that the workstation and the router have the proper IPX network bindings for communication.

**Chapter 5 - Command Line Management 15**

## <span id="page-20-0"></span>**Chapter 5 - Command Line Management**

The command line interface allows you to configure and monitor the router in-band via telnet or out-of-band with a terminal connected to the MicroRouter 1200i's Console interface.

 **Note:** *Proper syntax is vital to effective operation of command line management. Case is not significant – you may enter commands in upper case, lower case, or a combination of the two.*

## <span id="page-20-1"></span>**Out-of-Band Command Line Management**

You can use command line management and text-based configuration out-of-band as a permanent management tool, or only temporarily in order to set the router's IP parameters to allow in-band Telnet access.

In order to access the command line out-of-band, do the following:

- 1. Set a terminal or a PC equipped with VT100 terminal emulation to a baud rate of 9600, 8 bits, no parity, 1 stop bit and no Flow Control.
- 2. Connect it to the router's Console interface using the cable which was supplied with the MicroRouter 1200i.
- 3. Press the <Return> key one or two times.
- 4. Enter the default password *letmein* at the password prompt. The command line interface prompt will appear on the screen.

If you plan to use out-of-band access for ongoing management of your router, you can find further information on configuring your router in *Chapter 6 - Basic Configuration Guide*. Otherwise, see the section later in this chapter on Setting Up Telnet Operation for information on setting the router to allow Telnet access from hosts on its network.

## <span id="page-20-2"></span>**Temporarily Reconfiguring a Host for Command Line Management**

You can temporarily reconfigure an IP host in order to set the router's IP parameters to allow in-band Telnet access.

If you wish to set the router's basic IP parameters in this fashion, the host must be on the same Ethernet segment as the router's Ethernet

#### **16 Chapter 5 - Command Line Management**

interface. You can then do the following:

- 1. Set the host's IP address to 198.41.12.2, with a Class C subnet mask (255.255.255.0) and then Telnet to 198.41.12.1.
- 2. Enter the default password *letmein* at the password prompt. The command line interface prompt will appear on the screen.
- 3. Use the **configure** command and set the **IPAddress**, **SubnetMask**, and **IPBroadcast** keywords in the **IP Ethernet 0** section.
- 4. Use the **save** command to save the changes to the device's Flash ROM.
- 5. Change the host's configuration back to its original settings.

See the next section (Setting Up Telnet Operation) for information on setting the router to allow Telnet access from hosts on its network.

## <span id="page-21-0"></span>**Setting Up Telnet Operation**

Telnet is a remote terminal communications protocol based on TCP/IP. With Telnet you can log into and manage the MicroRouter 1200i from anywhere on your IP internetwork, including across the Internet if your security setup allows it. To manage the router with Telnet, you must:

- 1. Run Telnet client software on your local computer, which will communicate with the Telnet server built into the MicroRouter 1200i.
- 2. You must also set some basic IP parameters in the router. The required parameters for Telnet access to an interface are the IP address, IP subnet mask, and IP broadcast address. There are several ways to set them.
	- You may set them using text-based configuration either out-of-band via the Console interface or in-band via a reconfigured IP host. Instructions for setting up these two methods were given earlier in this chapter. Once you have set up the command line interface, do the following:
		- A. Use the **configure** command and set the **IPAddress**, **SubnetMask**, and **IPBroadcast** keywords in the **IP Ethernet 0** section.
		- B. Use the **save** command to save the changes to the device's Flash ROM.
	- You may also use CompatiView from a reconfigured IP host (if using the IP transport protocol), or anywhere on your network (if using the IPX transport protocol). Instructions for these

#### **Chapter 5 - Command Line Management 17**

two methods are given in *Chapter 4 - CompatiView Software Installation*.

• With CompatiView, basic IP parameters can be set using the TCP/IP Routing: Ethernet 0 Dialog Box. Use the Save to/Device option under the File menu to save the changes.

After you have set these IP parameters and saved the changes, you can use Telnet to access the router from any node on your IP network. Invoke the Telnet client on your local host with the IP address of the router you wish to manage.

## <span id="page-24-0"></span>**Chapter 6 - Basic Configuration Guide**

This chapter briefly explains the major parameters that must be set in order to use the router.

Detailed information on the meaning of the router's parameters is provided in the *CompatiView Management Software Reference Guide* and the *Text-Based Configuration and Command Line Management Reference Guide*. You should use this list as a starting point to look up more specific information in the other documents.

If you need more general information on IP, IPX, or wide area protocols, see the Appendices in the *CompatiView Management Software Reference Guide*.

There are a number of parameter settings which are optional, in the sense that they are not required for all installations. These settings are not covered in this chapter.

In this chapter:

**CV** = CompatiView

**TB** = Text-Based Configuration

In order to successfully connect to an Internet Service Provider (ISP), you must use router configuration parameters which will be provided by the technical staff of the ISP. These parameters must include all IP addresses, WAN settings, and any applicable authorization routines. Please check with your ISP before configuring or changing the configuration of your MicroRouter 1200i.

 **Note:** *This Basic Configuration Guide does not include information on setting up packet filters for using the router as a Firewall. See the CompatiView Management Software Reference Guide or Text-Based Configuration and Command Line Management Reference Guide regarding IP packet filters for more information.*

## <span id="page-25-0"></span>**Ethernet Interface Configuration**

Ethernet interfaces are considerably easier to set up than wide area interfaces since there are fewer choices that need to be made regarding communications protocols and parameters. We recommend that you begin by configuring any Ethernet interface parameters before configuring WAN interface parameters.

#### <span id="page-25-1"></span>**IP Protocol**

#### <span id="page-25-2"></span>**Required for IP**

These parameters set the basic address characteristics of the interface. They provide enough information for another IP node to find the interface (such as a Telnet client), but not enough information for routing to take place.

- IP Address
- IP Subnet Mask
- IP Broadcast Address
- **CV**: Use the TCP/IP Routing: Ethernet Dialog Box to set these parameters.
- **TB:** Use the **configure** command and the **IPAddress**, **SubnetMask**, and **IPBroadcast** keywords in the **IP Ethernet 0** section.

#### <span id="page-25-3"></span>**Suggested for IP**

These parameters help supply information about the segment to which the interface is connected. With this information, routing can take place.

- Set IP RIP 1, IP RIP 2, or OSPF (Open Shortest Path First)
- IP Static Routes
- **CV**: Use the TCP/IP Routing: Ethernet Dialog Box to set RIP, and the IP Static Routing Dialog Box (under Global/IP Static Routes) to set static routes. To set parameters for OSPF, refer to the *CompatiView Management Software Reference Guide*.
- **TB:** Use **configure** and set either the **RIPVersion** keyword or the **OSPFEnabled** keyword for the **IP Ethernet 0** section. Use **edit config** and add static routes in the **IP Static** section.

#### <span id="page-26-0"></span>**IPX Protocol**

#### <span id="page-26-1"></span>**Required for IPX**

There are generally no required changes from the shipping Ethernet configuration for IPX. The Ethernet interface will autoconfigure to use the two most common IPX frame types, and will autoadapt to conditions on the Ethernet.

#### <span id="page-26-2"></span>**Suggested for IPX**

You may want to set your own network numbers, rather than using the autoconfigured values. You may also want to turn off unused frame types.

**CV**: Use the IPX Routing: Ethernet 0 Dialog Box.

**TB**: Use **configure** and set keywords in the **IPX Ethernet 0** section.

## <span id="page-26-3"></span>**WAN Interface Configuration**

In order to use a WAN interface, you may first need to set some physical parameters and then set up the link and protocol parameters.

There are a few differences between the capabilities of the V.35 WAN interface and the RS-232 WAN interface. The V.35 interface can only be run synchronously, at rates up to 2 Mbps per second. The RS-232 interface can be run synchronously or asynchronously, at rates up to 256Kbps (sync) or 230.4Kbps (async).

#### <span id="page-26-4"></span>**Physical Communications Settings**

You may need to set the baud rate, sync/async operation, and other physical communications parameters for the WAN interface. These parameters will depend on the line communications device you are using.

 **Note:** *Frame Relay and SMDS are presently supported in the MicroRouter 1200i only via synchronous operation. An external clock signal is generated for Frame Relay.*

**CV:** Use the Physical Configuration: WAN Dialog Box.

**TB:** Use **configure** and set the **LinkType** keyword or other keywords in the **RS232 Interface WAN 0** (and/or WAN 1) section.

### <span id="page-27-0"></span>**PPP Configuration**

This section covers the settings required for PPP (point-to-point) protocol operation of the WAN interfaces.

### <span id="page-27-1"></span>**Link Configuration**

#### <span id="page-27-2"></span>**Required for Dedicated/Leased Line Operation**

Dedicated line operation is the simplest to set up.

- Set Dedicated connection
- Set PPP connection
- **CV:** Use the Link Configuration: WAN 1 Dialog Box.
- **TB:** Use **configure** and set the **Mode** and **ConnectMode** keywords in the **Link Config WAN 0** (and/or WAN 1) section.

#### <span id="page-27-3"></span>**Suggested for Dedicated/Leased Line Operation**

Dedicated line operation generally does not require additional parameters for operation.

#### <span id="page-27-4"></span>**Required for Dial-On-Demand Operation**

Incoming dial-on-demand operation requires only slightly more information than dedicated line setup. Outgoing dial-on-demand requires additional information (see the suggested settings below).

- Set dial-up connection
- Set PPP connection
- Set to allow dial-in and/or dial-out

**CV:** Use the Link Configuration: WAN Dialog Box.

**TB:** Use **configure** and set the **Mode**, **ConnectMode**, **DialIn** and/or **DialOut** keywords in the **Link Config WAN 0** (and/or WAN 1) section.

#### <span id="page-27-5"></span>**Suggested for Dial-On-Demand Operation**

This mode of operation is only supported on the WAN 1 RS-232 interface. Outgoing dial-on-demand requires some additional information.

- Create dial-out script
- Set dialing method
- Set dial-out script to be used
- Set inactivity time

**CV:** Use the Link Configuration: WAN 1 Dialog Box to set the dialing

method and to select a chat script (once you have created one). Use the WAN Chat Scripts Dialog Box (under Global/WAN Chat Scripts) to create your chat script.

**TB:** Use **configure** and then set the **Dialing**, **DialOutScript**, and **DropInact** keywords in the **Link Config WAN 1** section. Use **edit config** and create a **Chat** section to contain your dialing script.

#### <span id="page-28-1"></span><span id="page-28-0"></span>**IP Protocol**

#### **Required for IP**

WAN interfaces which are set for PPP operation do not generally use an IP address. They are set to act as an "unnumbered interface." In this mode of operation, there are no required settings.

#### <span id="page-28-2"></span>**Suggested for IP**

These parameters help supply information about the segment to which the interface is connected. With this information, routing can take place.

- Set IP RIP 1, IP RIP 2, or OSPF (Open Shortest Path First)
- IP Static Routes
- **CV**: Use the TCP/IP Routing: WAN Dialog Box to set RIP or OSPF, and the IP Static Routing Dialog Box (under Global/IP Static Routes) to set static routes. To set parameters for OSPF, refer to the *CompatiView Management Software Reference Guide*.
- **TB**: Use **configure** and set either the **RIPVersion** keyword or the **OSPFEnabled** keyword in the **IP WAN 0** (and/or WAN 1) section. Add static routes and a default router using the **edit config IP Static** command.

 **Note:** *If you set RIP to "on" for a dial-on-demand link, you must also set the update method to triggered to prevent the link from being brought up by transmission of RIP information. You should only use triggered operation when you are connecting to another Compatible Systems router at the other end of the link*.

#### <span id="page-29-0"></span>**IPX Protocol**

#### <span id="page-29-1"></span>**Required for IPX**

WAN interfaces which are set for PPP operation do not generally use an IPX address. They are set to act as an "unnumbered interface." In this mode of operation, there are no required settings.

#### <span id="page-29-2"></span>**Suggested for IPX**

If you plan to use dial-on-demand for this link, you should set the update method to "triggered" to avoid the link being brought up by transmission of IPX RIP information. You should only use triggered operation when you are connecting to another Compatible Systems router at the other end.

When you set up an on-demand link with IPX, you should carefully monitor link usage to determine whether the link is being activated only when it is needed. Additional router configuration will be required for many networks in order to achieve optimal link usage.

- Set update method
- **CV:** Use the IPX Routing: WAN Dialog Box.
- **TB:** Use **configure** and set the **Updates** keyword in the **IPX WAN 0** (and/or WAN 1) section.

### <span id="page-30-0"></span>**Frame Relay Configuration**

This section covers the settings required for Frame Relay operation of the MicroRouter 1200i WAN interfaces. In general, the parameters listed here should be set for each WAN interface on which you plan to use Frame Relay.

#### <span id="page-30-1"></span>**Link Configuration**

Frame Relay is presently supported in the MicroRouter 1200i only via dedicated line operation.

- Set Dedicated connection
- Set Frame Relay connection
- **CV:** Use the Link Configuration: WAN Dialog Box.
- **TB:** Use **configure** to set the **Mode** and **ConnectMode** keywords in the **Link Config WAN 0** (and/or WAN 1) section.

#### <span id="page-30-2"></span>**Suggested for Dedicated/Leased Line Operation**

Dedicated line operation generally does not require additional parameters for operation.

#### <span id="page-30-3"></span>**Frame Relay DLCI Mappings**

If you are connecting to another Compatible Systems router, this information is not required for Frame Relay operation. Compatible Systems uses IARP (Inverse Address Resolution Protocol) to dynamically generate this information. To connect to other vendors' routers which do not support IARP, you must provide DLCI-to-protocol mapping information.

 **Note:** *Many Internet Service Providers (ISP's) do not support IARP as a default. If one of your MicroRouter 1200i interfaces will be connected to an ISP via Frame Relay, check with your ISP technical staff on whether or not you must manually enter DLCI information.*

- **CV:** Use the DLCI Mapping Database Dialog Box (under WAN>Link Configuration>DLCI button).
- **TB:** Use **configure** and set the **DLCI** keyword in the **Frame Relay** WAN 0 (and/or WAN 1) section.

#### <span id="page-31-0"></span>**IP Protocol**

#### <span id="page-31-1"></span>**Required for IP**

There are two ways to set up Frame Relay. One is to set the WAN interface as a "numbered interface." This means that the interface (and thus the Frame Relay network) will have an IP address, subnet mask, etc. The other is to set it as an unnumbered interface and specify that the link is point-to-point Frame Relay and set the local DLCI.

#### <span id="page-31-2"></span>**Required for IP Numbered Interface**

- IP numbered interface
- IP address
- IP subnet mask
- IP broadcast address
- **CV**: Use the TCP/IP Routing: WAN Dialog Box.
- **TB:** Use the **configure** command and the **Numbered**, **IPAddress**, **SubnetMask**, and **IPBroadcast** keywords in the **IP WAN 0** (and/or WAN 1) section.

#### **Required for IP Unnumbered Interface**

- IP unnumbered interface
- Point-to-Point Frame Relay
- Local DLCI
- **CV**: Use the TCP/IP Routing: WAN Dialog Box.
- **TB:** Use the **configure** command and the **Numbered**, **PointToPoint-Frame**, and **InterfaceDLCI** keywords in the **IP WAN 0** (and/or any other port you wish to configure) section.

#### <span id="page-31-3"></span>**Suggested for IP**

These parameters help supply information about the segment that the interface is connected to. With this information, routing can take place.

- Set IP RIP 1, IP RIP 2, or OSPF (Open Shortest Path First)
- IP Static Routes
- **CV**: Use the TCP/IP Routing: WAN Dialog Box to set RIP or OSPF, and the IP Static Routing Dialog Box (under Global/IP Static Routes) to set static routes. To set parameters for OSPF, refer to the *CompatiView Management Software Reference Guide*.
- **TB**: Use **configure** and set either the **RIPVersion** keyword or the **OSPFEnabled** keyword in the **IP WAN 0** (and/or WAN 1) section. Add static routes and a default router using the **edit config IP Static** command.

#### <span id="page-32-0"></span>**IPX Protocol**

#### <span id="page-32-1"></span>**Required for IPX**

Frame Relay operation requires that the WAN interface is set to be a "numbered interface." This means that the interface (and thus the Frame Relay network) must have an IPX network number.

- IPX numbered interface
- IPX Network Number
- **CV**: Use the IPX Routing: WAN Dialog Box.
- **TB**: Use **configure** and set the **Numbered** and **Net** keywords in the **IPX WAN 0** (and/or WAN 1) section.

#### <span id="page-32-2"></span>**Suggested for IPX**

The settings above are all that is generally required for IPX operation over Frame Relay.

- AppleTalk Zone Name
- **CV**: Use the AppleTalk Routing: WAN Dialog Box.
- **TB:** Use **configure** and set the **Numbered**, **NetLower**, and **DefZone** keywords in the **AppleTalk WAN 0** (and/or WAN 1) section.
- **CV**: Use the DECnet Routing Dialog Box (under Global/DECnet Routing) and the DECnet: WAN Dialog Box.
- **TB:** Use **configure** and set the **Mode** keyword in the **DECnet WAN 0** (and/or WAN 1) section.

### <span id="page-32-3"></span>**SMDS Configuration**

This section covers the settings required for SMDS (Switched Multi-megabit Data Service) operation of the MicroRouter 1200i WAN 0 interface (IP only). SMDS is a connectionless, packet-switched service that offers LAN-to-LAN connectivity across a wide area at up to 1.544 Mbps.

 **Note:** *The IP protocol settings and the physical communication settings are the same as they would be for Frame Relay operation. The only parameters which should be set differently for SMDS are the Link Configuration and the SMDS addressing section.*

#### <span id="page-33-0"></span>**Link Configuration**

SMDS is presently supported in the MicroRouter 1250i1270i2250R2270R only via dedicated line operation.

- Set Dedicated connection
- Set SMDS connection
- **CV:** Use the Link Configuration: WAN Dialog Box.
- **TB**: Use **configure** and then set the **Mode** and **ConnectMode** keywords in the **Link Config WAN 0** (and/or WAN 1) section.

#### <span id="page-33-1"></span>**SMDS Addressing**

Many of these parameters will be given to you by your service provider.

- **CV:** Use the Link Configuration: WAN Dialog Box and select SMDS from the Link Type pull-down menu. Then click on the SMDS button to set addresses.
- **TB:** Use **configure** and set the **StationAddress**, **IPMulticast** and **PollingFrequency** keywords in the **SMDS WAN 0** (and/or WAN 1) section.

## <span id="page-33-2"></span>**Saving a Configuration File to Flash ROM**

Once a configuration is complete, you can save it to the router's Flash ROM. Until saved, all changes are made in a separate buffer and the actual router interfaces run as before the changes were made.

- **CV:** Use the Save to/Device option from the File menu.
- **TB:** Use the **save** command.

**.Appendix A - Shipping Defaults 29**

# .**Appendix A - Shipping Defaults**

### <span id="page-34-0"></span>**Ethernet Interface**

#### <span id="page-34-1"></span>**IP Routing Defaults**

• Off

#### <span id="page-34-2"></span>**IP Bridging Defaults**

- On
- Address: 198.41.12.1
- Subnet Mask: 255.255.255.0
- Broadcast Address: 198.41.12.255
- IP RIP off

#### <span id="page-34-3"></span>**IPX Routing Defaults**

- 802.3 on, autoseeding
- 802.2 on, autoseeding
- Type II off
- 802.2 SNAP off

#### <span id="page-34-4"></span>**IPX Bridging Defaults**

• Off

#### **30 .Appendix A - Shipping Defaults**

### <span id="page-35-0"></span>**WAN Interfaces**

#### <span id="page-35-1"></span>**IP Defaults**

- On
- Unnumbered interface
- RIP off
- Van Jacobson compression off

#### <span id="page-35-2"></span>**IPX Defaults**

- On
- Unnumbered interface

#### <span id="page-35-3"></span>**V.35 (WAN 0) Link & Physical Defaults**

- PPP
- Dedicated
- Sync, external clock

#### <span id="page-35-4"></span>**RS-232 (WAN 1) Link & Physical Defaults**

- PPP
- Dial-in
- Async @ 115.2Kbps
- Hardware flow control

**Appendix B - Connector and Cable Pin Outs 31**

## <span id="page-36-0"></span>**Appendix B - Connector and Cable Pin Outs**

## <span id="page-36-1"></span>**Pin Outs for V.35 Female Connector (DTE)**

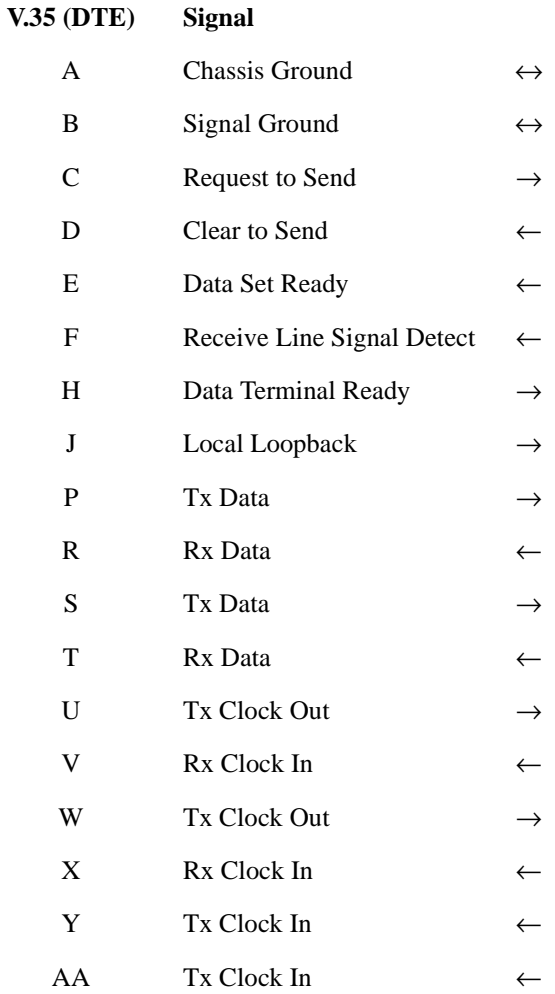

**32 Appendix B - Connector and Cable Pin Outs**

### <span id="page-37-0"></span>**Pin Outs for DB-25 Male to DB-25 Female RS-232 Data & Console Cable**

The cable supplied with the MicroRouter 1200i is twenty-five conductors, straight through. Connections on both the auxiliary interface and the data interface follow the standard RS-232 pin outs. Note that the data interface may be set for synchronous operation and in this mode the data interface will use the clock lines provided by RS-232.

**Appendix C - LED Patterns and Test Switch Settings 33**

## <span id="page-38-0"></span>**Appendix C - LED Patterns and Test Switch Settings**

#### <span id="page-38-1"></span>**MicroRouter 1200i LED Patterns**

The MicroRouter 1200i uses a number of light patterns on its front LED bars to indicate operating conditions.

#### <span id="page-38-2"></span>**Power On, No Traffic**

The router will scan through the left (Ethernet) LED bar, from left to right, illuminating one element at a time.

 **Note:** *Lights 1 and 10 on the Ethernet bar are directly connected to the router's 10BaseT interface and indicate 10BaseT link (1) and 10BaseT polarity (10).*

#### <span id="page-38-3"></span>**Ethernet Traffic Indicators (Ethernet LED Bar)**

Scan from 2 to 5: Ethernet transmit packet

Scan from 9 to 6: Ethernet receive packet

#### <span id="page-38-4"></span>**Other Indicators (on All LED Bars)**

Transmit and receive packets - per WAN interface as marked on front label.

5,6 flashing: Router stacks starting up

3,4 & 7,8 flashing: No OS loaded. Running from ROM.

5,6 on solid, 2 (bars 1 & 3) and 9 (bars 2 & 4) flashing : Erasing OS in Flash ROM

4,5,6,7 on solid, 2 (bars 1 & 3) and 9 (bars 2 & 4) flashing : Erasing config in Flash ROM

Scanning from 2 to 9 (bars 1 & 3), and scanning from 9 to 2 (bars 2  $\&$ 4): Flash ROM erase due to switch setting five or six is complete. Set switch to zero and cycle power.

#### <span id="page-38-5"></span>**Panic Indicators**

Any continuous flashing pattern not noted above may be caused by a software "panic." This is a sign that a condition has been detected that the software does not know how to deal with: either an unusual network condition, or a hardware failure. Please call Compatible Systems Technical Support if your router shows a software panic.

**34 Appendix C - LED Patterns and Test Switch Settings**

## <span id="page-39-0"></span>**MicroRouter 1200i Switch Settings**

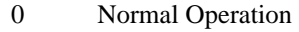

- 1 Unused\*
- 2 Unused\*
- 3 Run Boot ROM Downloader
- 4 Unused\*
- 5 Erase Flash ROM (OS and Configuration)
- 6 Erase Flash ROM (Configuration Only)
- 7 Unused\*
- 8 Unused\*
- 9 **Allow** *letmein* **password for 5 minutes after powerup**

-*ROM. Please do not use these settings without first contacting* **Caution:** *Settings marked with an asterisk may erase your Flash Compatible Systems Technical Support.*

**Appendix D - Downloading Software From Compatible Systems 35**

## <span id="page-40-0"></span>**Appendix D - Downloading Software From Compatible Systems**

We make the latest versions of operating software for all Compatible Systems products available at our Web site. The latest version of CompatiView management software is also available.

To download software, follow the instructions below.

- 1. Use your browser to access http://www.compatible.com/, and find the link on our home page to "Software Downloads."
- 2. Select the product and software version you want, and click on the appropriate file to download it.

 **Note**: *Uncompressed downloads (suitable for TFTP and CompatiView Windows downloading) are stored as .DLD files. Self-extracting Windows compatible style files (and CompatiView for Windows itself) are stored as .EXE files. Self-extracting Macintosh style files are stored as .sea.bin (MacBinary format) and/or .sea.hqx files.*

 **Note**: *These files are also accessible directly via Anonymous FTP at* **ftp.compatible.com/files/***.*

**Appendix E - Terms and Conditions 37**

## <span id="page-42-0"></span>**Appendix E - Terms and Conditions**

Compatible Systems Corporation (Compatible Systems) offers to sell only on the condition that Customer's acceptance is expressly limited to Compatible Systems' terms and conditions of sale. Compatible Systems' acceptance of any order from Customer is expressly made conditional on assent to these terms and conditions of sale unless otherwise specifically agreed to in writing by Compatible Systems. In the absence of such agreement, commencement of performance or delivery shall be for Customer's convenience only and shall not be construed as an acceptance of Compatible Systems' terms and conditions. If a contract is not earlier formed by mutual agreement in writing, Customer's acceptance of any goods or services shall be deemed acceptance of the terms and conditions stated herein.

**1. Warranty**. Compatible Systems warrants to the Customer and to all persons who purchase Products from the Customer during the Warranty terms ("subsequent purchasers"), that, for a period of three (3) years from the date (the "shipping date") on which Compatible Systems ships the Products to the Customer: (a) the Product meets, in all material respects, all specifications published by Compatible Systems for such Products as of the shipping date; (b) the Products are free from all material defects in materials and workmanship under normal use and service; and (c) that as a result of the purchase of the Products from Compatible Systems, the Customer will have good title to the Products, free and clear of all liens and encumbrances.

Compatible Systems' obligations pursuant to this Warranty, and the sole remedies of the Customer and of any subsequent purchaser, shall be limited to the repair or replacement, in Compatible Systems' sole discretion, of any of the Products that do not conform to this Warranty.

This Warranty shall be invalidated if the Products: (a) have not been installed, handled, or used in accordance with Compatible Systems recommended procedures; (b) have been damaged through the negligence or abuse of the Customer or of any subsequent purchasers; (c) are damaged by causes external to the Products, including (without limitation) shipping damage, power or air conditioning failure, or accident or catastrophe of any nature; and (d) have been subjected to repairs or attempted repairs by any person other than Compatible Systems (or an authorized Compatible Systems service technician).

**38 Appendix E - Terms and Conditions**

To obtain service under this Warranty, the Customer (or subsequent purchaser, if applicable) must follow the procedures outlined below, under "Product Return Policy."

THE WARRANTIES SET FORTH IN THESE TERMS AND CONDI-TIONS ARE IN LIEU OF ALL OTHER WARRANTIES, EXPRESSED OR IMPLIED. WITHOUT LIMITATION ON THE GENERALITY OF THE FOREGOING SENTENCE, COMPATIBLE SYSTEMS EXPRESSLY DISCLAIMS AND EXCLUDES ALL IMPLIED WARRANTIES OF MERCHANTIBILITY AND OF FITNESS (GENERALLY OR FOR A PARTICULAR PURPOSE).

**2. Shipments**. All delivery indications are estimated and are dependent in part upon prompt receipt of all necessary information to service an order. Compatible Systems shall not be liable for any premium transportation or other costs or losses incurred by Customer as a result of Compatible Systems inability to deliver Product in accordance with Customer's requested delivery dates. All shipments by Compatible Systems are made F.O.B. factory (Boulder, Colorado); risk of loss shall pass to Customer at point of shipment. Unless specified by the Customer, Compatible Systems will select the mode of transportation for each order. Compatible Systems reserves the right to make deliveries in installments. Partial shipments are subject to the terms of payment noted below. Compatible Systems reserves the right to allocate inventory and production if such allocation becomes necessary.

**3. Payment Terms**. Payment shall be made prior to shipment or upon delivery, unless otherwise agreed to in writing. Payment shall not constitute acceptance of the goods.

**4. Force Majeure**. All orders accepted by Compatible Systems are subject to postponement or cancellation for any cause beyond the reasonable control of Compatible Systems, including without limitation: inability to obtain necessary materials and components; strikes, labor disturbances, and other unavailability of workers; fire, flood, and other acts of God; war, riot, civil insurrection, and other disturbances; production or engineering difficulties; and governmental regulations, orders, directives, and restrictions.

**5. Product Return Policy**. Prior to shipping any Product to Compatible Systems, the Customer must contact Compatible Systems Technical Support (by letter or telephone) with the following information: (a) reason for return; (b) quantity, description, and model number, and (if applicable) serial num-

#### **Appendix E - Terms and Conditions 39**

ber of each item being returned; (c) original Compatible Systems Sales Agreement number; and (d) any special instructions. Upon receipt of this information, Compatible Systems will issue an RMA ("Return Material Authorization") number and any required U.S. Customs identification to assure correct identification of the Customer and to insure prompt and accurate processing.

**6. Limitation of Remedies**. Compatible Systems' liability for all claims brought pursuant to or in connection with this agreement, including the purported breach hereof, shall be limited: (a) in the case of claims for breach of warranty, to compliance with the repair or replacement provisions of the warranty, and (b) in all other cases (including any claim that the warranty failed of its essential purpose), to actual damages of the Customer (or, if appropriate, of the subsequent purchaser). IN NO EVENT SHALL COM-PATIBLE SYSTEMS BE LIABLE FOR ANY SPECIAL, CONSEQUEN-TIAL, OR INCIDENTAL DAMAGES ARISING OUT OF THE SALE, USE, INSTALLATION OR OPERATION OF THE PRODUCTS, WHETHER A CLAIM IS BASED ON STRICT LIABILITY, BREACH OF WARRANTY, NEGLIGENCE, OR ANY OTHER CAUSE WHATSO-EVER, WHETHER OR NOT SIMILAR. This limitation on remedies shall apply even if Compatible Systems is advised of the possibility and nature of any special, consequential, or incidental damages.

**7. Governing Law; Merger**. This agreement and all Terms and Conditions hereof shall be governed by, and construed in accordance with the internal laws of the State of Colorado. Except as superseded by a separate written contract signed by both Compatible Systems and the Customer, superseding all prior negotiations or offers, written or oral, this agreement may be amended only in writing, signed by an authorized officer of Compatible Systems.